## OSPI Child Nutrition Services Information Sheet

## **Registering for Events with Multiple Sessions in PdEnroller**

- 1. Sign into your pdEnroller Account. Each participant must register for the event using their **own** [pdEnroller account.](https://id.pdenroller.org/?ReturnUrl=%2Fconnect%2Fauthorize%2Fcallback%3Fclient_id%3Dpdenroller.www%26redirect_uri%3Dhttps%253A%252F%252Fwww.pdenroller.org%252Fsignin-oidc%26response_type%3Dcode%26scope%3Dopenid%2520profile%26code_challenge%3D8YYdrkB9qKBzVj_uKDKyBbDRA5uLyEq2gQboGbHQczE%26code_challenge_method%3DS256%26response_mode%3Dform_post%26nonce%3D637886783915381819.MjVlOTY3Y2QtMTQ0Yi00MWVjLWJjYmQtZjExMjhiYjUxMjBhNTEzMTQ0MTgtMTU4My00NjJiLTg2MTAtY2JhMzZhMTY4ZmNl%26state%3DCfDJ8A0-Ql8_TflGkLNDM9duoD_slk_aSj1OPXmeSp2ZhmC9OVYH45kQRCjKpGurvqRjk7-l9DdARIVIDROG3Z9vEn6HL2zLY5QyrfnO1lRCKshwTTDxIdBAYEzr5bH_R9WWL_vnlgtfQS2s_1WgA1u5c1N2eG1EoqxPkLxnR3QdZf3hx3Wnoh91ZzR7_5C678sifjElJ946e7wWOIgx2ou1_hJ-qrlr0ojnAqza5BhlD1C24olMpJQAe2lqX5m8Un0X8wjfPq4vf5tFbY56gSX_PIjiN5hrA9YJqPk9-PemmkPGjJ5QvF0RwfGhG5tYSg9EQgtJ9ZKwMqYsu5zFvhQM4Ss-DRq4Su7s5m7wtVTGkKO1jmrjykg1J-LtxcvLIoVQcB3eruW2Q4oB03Ul0P1nOVE-f2q5GNDNkxeKWZkQJ7RZIFUqYi__JIjWO-59uX9oPw%26x-client-SKU%3DID_NETSTANDARD2_0%26x-client-ver%3D6.10.0.0) 
	- a. While there is an option to register more than one attendee with one account, **you will not be able to register each person for different sessions**. Due to this issue, we recommend each participant to register with their own account.
	- b. Create your [free pdEnroller account](https://id.pdenroller.org/register?returnUrl=%2Fconnect%2Fauthorize%2Fcallback%3Fclient_id%3Dpdenroller.admin%26redirect_uri%3Dhttps%253A%252F%252Fadmin.pdenroller.org%252Fsignin-oidc%26response_type%3Dcode%26scope%3Dopenid%2520profile%26code_challenge%3DHH8xQ18GdiH6a5rAzPUk99rAea8K-DDdomrUsZOAz8E%26code_challenge_method%3DS256%26response_mode%3Dform_post%26nonce%3D637872161221284361.ZTMwNmM2ZDAtNTMxMi00MThkLTllOTItZDA5ODRhNGJkZjEyOTYxZDVjMjEtNzhiOS00ODQ2LTkyYWUtZjIyNDFkMDQ3NTc3%26state%3DCfDJ8A0-Ql8_TflGkLNDM9duoD9hRBhFOuBeTMdg6UIJ9VOV2Lzq8JBh0zafD_Q1moIyfcVCMkhMeZDtg01XrW9Jrnnrw92gQT7qZuQiPyIejobP9LwW2lVEVTYO30RViHp4tjzqX3HXFgROZ7vEEqBLmMH-_NFk8_ctddtimcXmtk547Xt9KhcYHiXiYHLKlOXfUTj44OmI3IJ1Qb-VGtKSZ-vHVQAbWTaXQwubn63B-UceT2s4GiEmb32SHEcM0JRTg18RXG8WnwIckW_ku7aag8GpCLTHJDlJnopMw1rdP2mG2AnsjyTIRbF0AcVvxEuUB9JFHmzUcRhVZejX5aWiIKhrIVNGE4mYs2YwqefKwmAcm8fH7LQNmA8YYSA-OIrJYfxZFV4Y_o_Q_Br-b2a_grI%26x-client-SKU%3DID_NETSTANDARD2_0%26x-client-ver%3D6.10.0.0) if you do not have one already.
- 2. Select the link to the event you would like to register for (usually found in our weekly CNS Newsletter). You will be navigated to the event registration page.
	- a. Title of the training
	- b. Description of the training—will include registration instructions
	- c. Location of where the training will be held
	- d. Dates and Times of the training
	- e. Breakout sessions
	- f. Register Now button
	- g. Contact information for the training

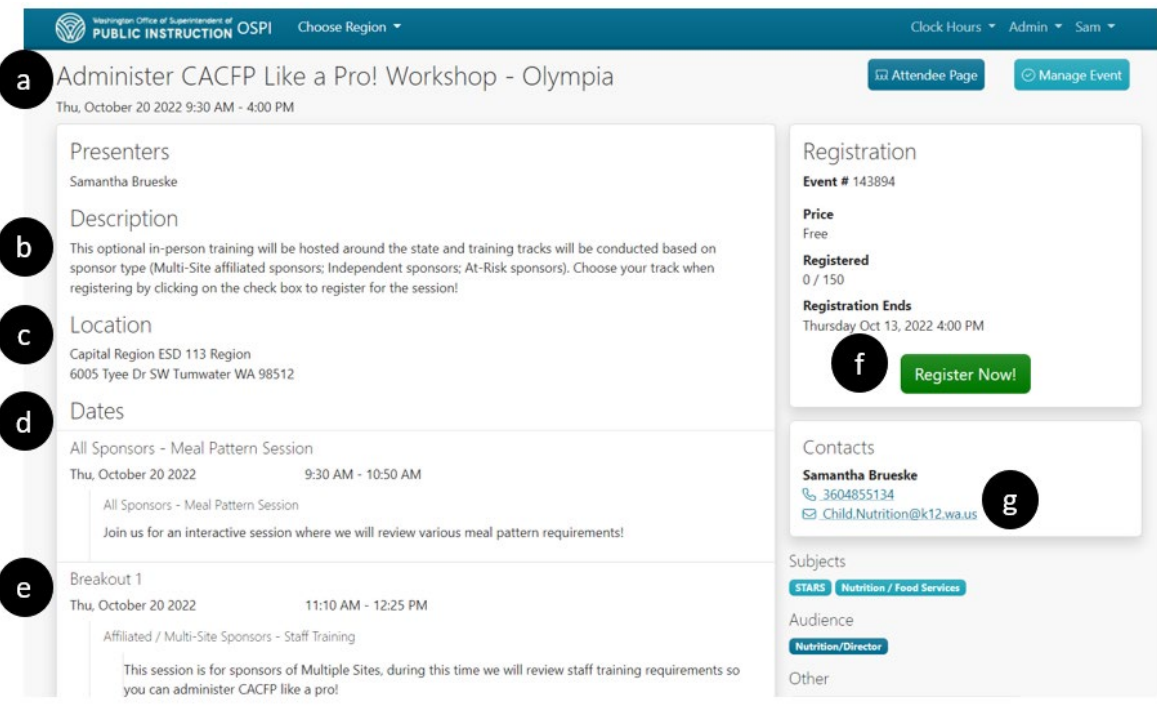

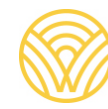

Washington Office of Superintendent of

- 3. Select the *'Register Now'* button, you will be navigated to the registration page.
	- a. Verify your name is listed
	- b. Select *'Next Step'*, you will be navigated to the *Select Breakout Sessions* page

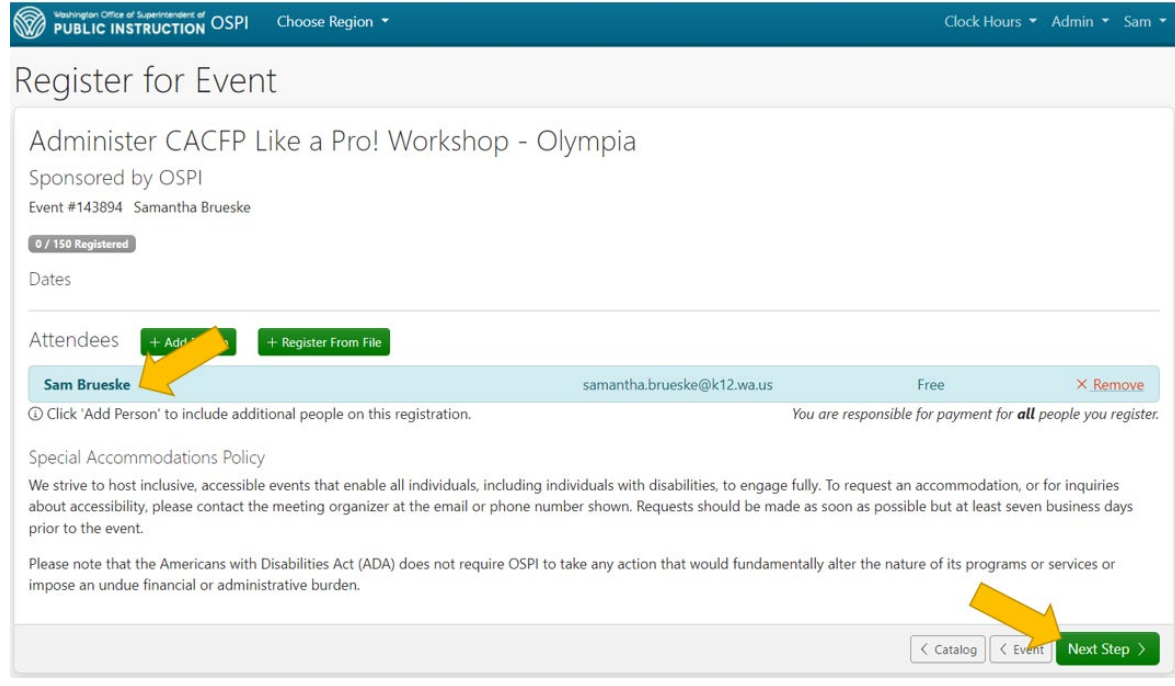

- 4. Select Breakout Sessions as appropriate. Details about session selection will be included in the description of the training.
	- a. Select the sessions you wish to attend by clicking the check box next to the appropriate break out session.
	- b. Some trainings will have a breakout session where there is only one class option, you must select the check box next to that session if you wish to participate.
	- c. Select the arrow next to *'More'* for a description of the session.
	- d. If the check box is grayed out, or you are not able to click it, you cannot register for that session.

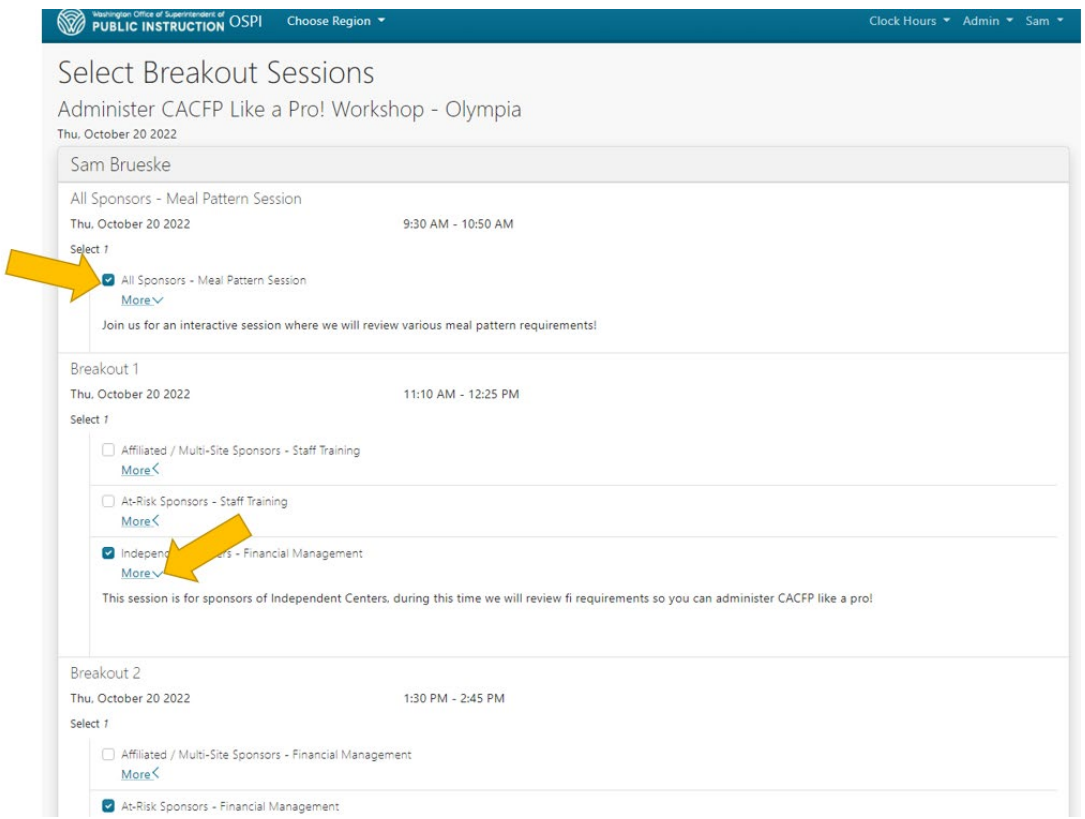

5. Select *'Save'* at the bottom of the screen. You will be navigated to the *Confirmation* page.

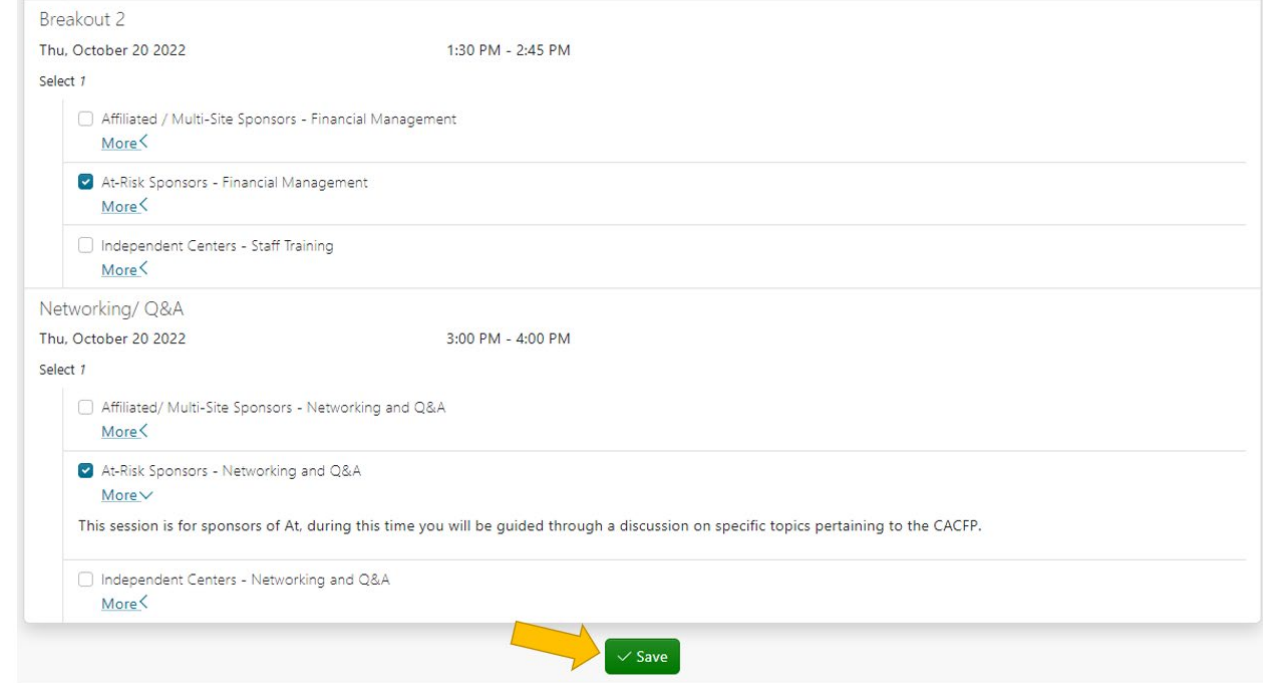

- 6. Confirmation Page–This page provides an overview of your registration; you will receive a confirmation email with details to the email address registered in pdEnroller.
	- a. Your registration number for the event
	- b. The date your registration was complete
	- c. Additional requests—OSPI Child Nutrition Services cannot provide meals as part of our trainings due to federal regulations, however if you have a personal request for physical accommodations, you may do so here or email the event contact.
	- d. The sessions you registered for
	- e. Special accommodations policy

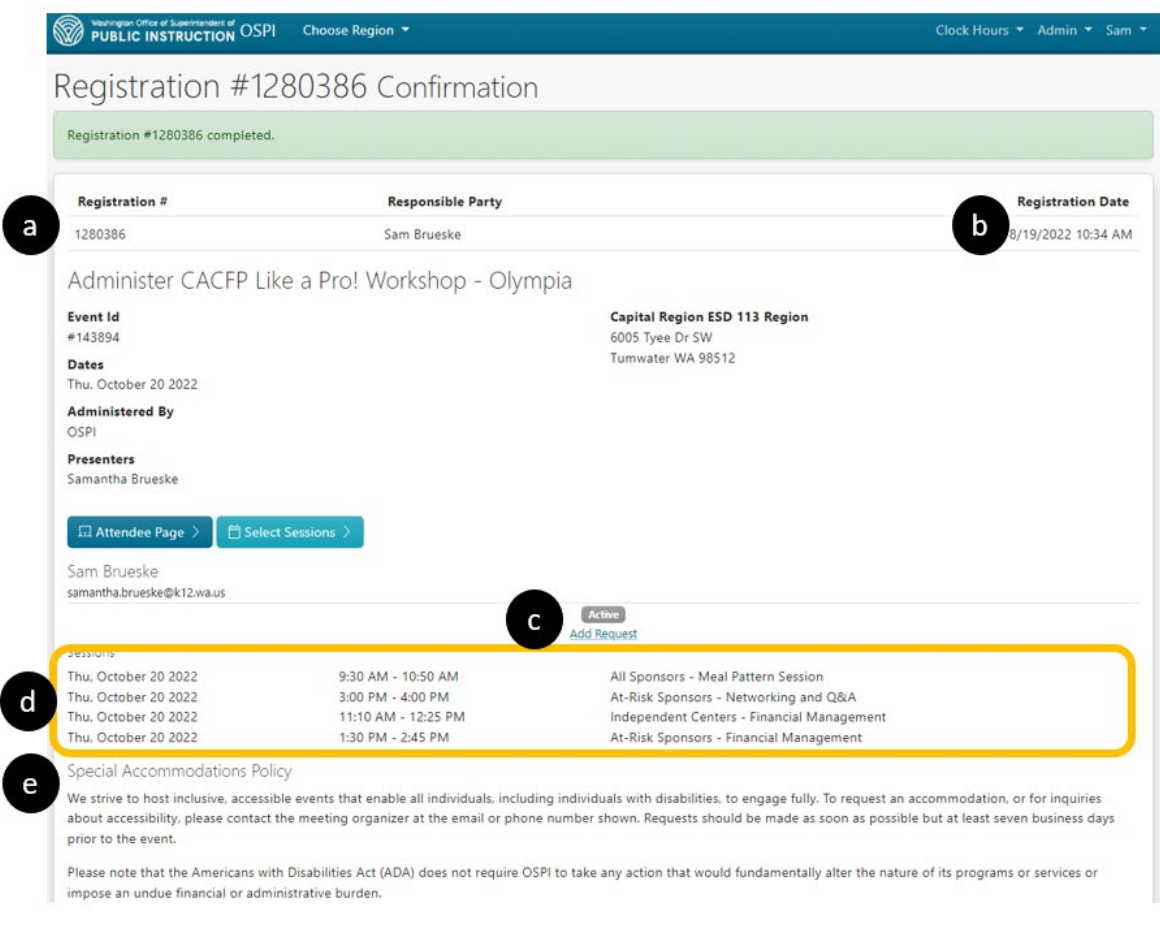

- 7. Registrants will receive a confirmation email with their selected sessions. Keep this email for your records.
	- a. Add the event to your calendar and set up a reminder for the training!
	- b. Sessions selected

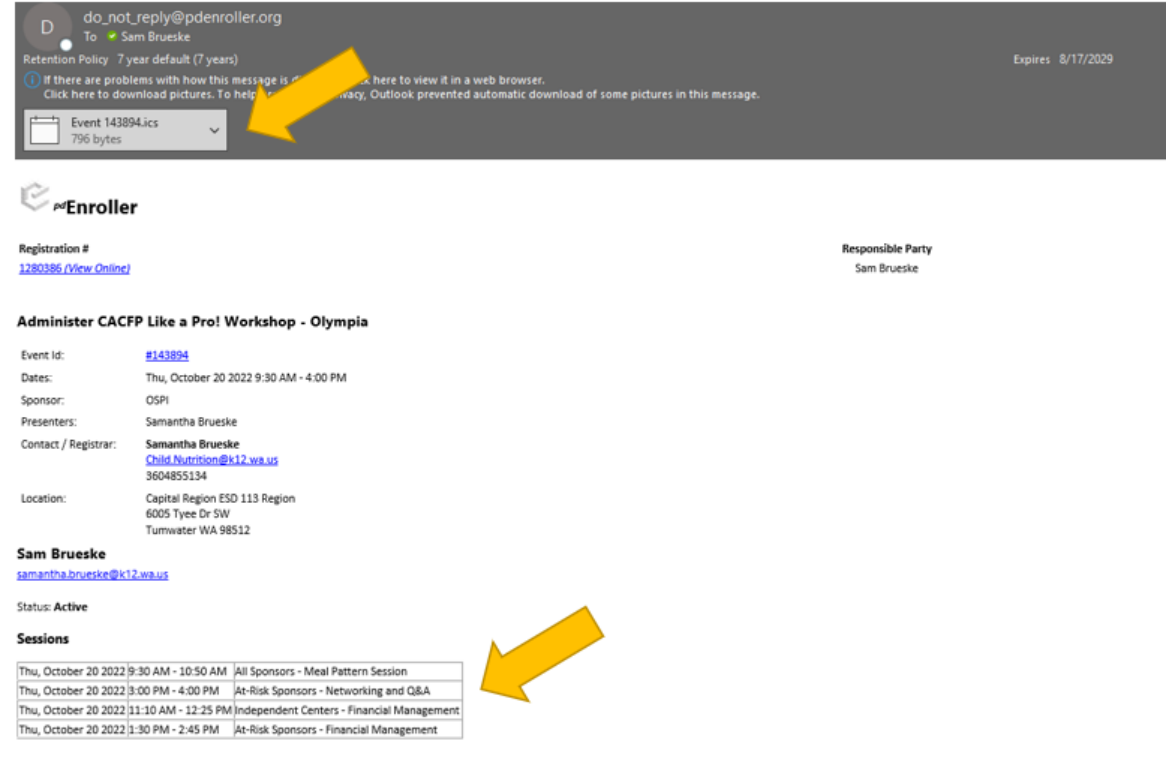

- 8. OSPI CNS will communicate reminders and updates regarding the training through the pdEnroller system – make sure the [do\\_not\\_reply@pdenroller.org](mailto:do_not_reply@pdenroller.org) email address is on your safe senders list!
- 9. Changing or reviewing the sessions you registered for:
	- a. If you open your confirmation email, a list of your selected sessions can be found at the bottom of the email.
	- b. If you do not have your confirmation email, follow steps 1-4 in the Updating Session [Registration Info Sheet](https://www.k12.wa.us/sites/default/files/public/childnutrition/pubdocs/PdEnrollerInfoSheet-UpdatingSessionRegistration.pdf) to see the sessions you registered for!
	- c. Use the [Updating Session Registration Info Sheet](https://www.k12.wa.us/sites/default/files/public/childnutrition/pubdocs/PdEnrollerInfoSheet-UpdatingSessionRegistration.pdf) for instructions on changing your session registration.

**Questions?** Please email the [Child Nutrition Team inbox](mailto:child.nutrition@k12.wa.us) with the training you need information for.